## Introduction

EYFS360 provides all the tools to enable you to manage your data yourselves. Once the initial data upload is done for your setting you can manage all your users, classes/groups.

## **Initial Set-up**

Once you have provided us with your school (setting) details and initial teacher, pupil class lists, we will ensure your platform is up and running and ready for you to get started. This is normally done automatically via our link with your SIMS system. Your pupil and classes will be kept up to date through a daily synch with SIMS. You can make organisation changes yourself at any time.

## My Setting (School)

Click Setting under 'My Organisation'. You can change all the details except the local authority. Note\* under the configuration tab, you can set the schools default password. This password is assigned to all new teachers and children created by you. This password is not assigned to parents/carers when they are created a unique password is generated.

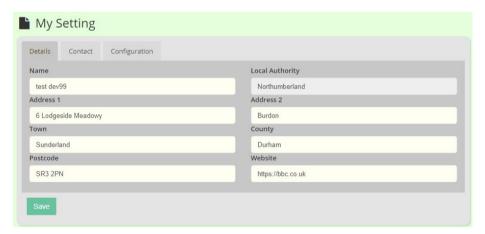

#### **Groups/Classes**

This shows a list of all the groups/classes created for your setting.

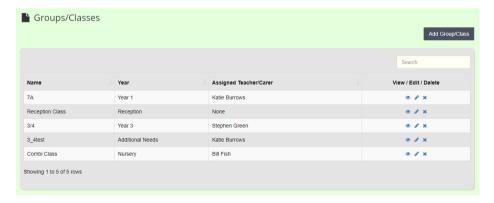

You can view, edit and delete groups/classes and add new ones.

#### Add New Group/Class

Click on the add Group/Class button at the top right of the screen. This will open the form below.

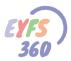

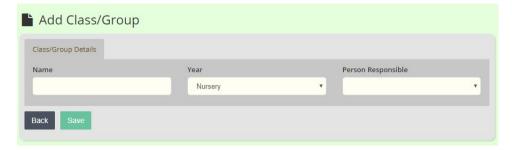

Give the group a name and specify the year, then assign a teacher from the drop-down list on the right. Click save when you are done. Note\* you will add children to the group in the next step (edit group/class).

## View/Edit Group/Class

Once you have created your group you can view and edit it. Click on view first \*or you can click edit if you are sure about what you need to do).

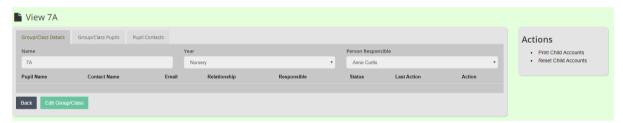

You can change the group name, year or assigned teacher. Click on the group/class membership tab to manage the group/class membership.

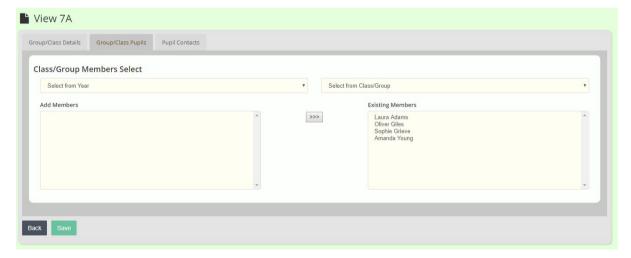

You can select members to add to the group using the dropdown lists for year or class. This will populate the left-hand window. Click on a child in this window to add them to the group/class (right-hand window). You can remove children in the right-hand window by clicking on them.

The multi-chevron button enables you to transfer all children in the left-hand window to the right-hand window. **Note\*** You cannot remove a child from a group if they only belong to that group.

Click save once you are happy with all your updates.

#### **Delete Class**

You can delete a group/class. Click on the 'x' icon alongside the group you want to delete. You will be asked to confirm the deletion. **Note\*** Any pupils in the group/class will be removed as members, but they will not be deleted as users.

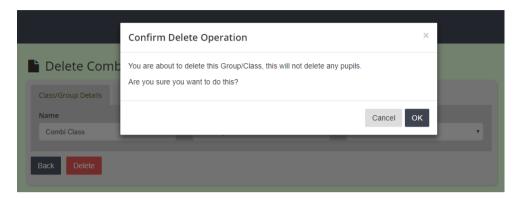

### **Group/Class Actions**

#### **Print Child Accounts**

Note\* Some settings may not be enabled to use child accounts please contact <a href="mailto:steve@seven360.co.uk">steve@seven360.co.uk</a> for more information.

This prints a PDF with the children's login accounts for the selected class.

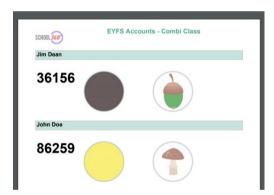

#### Reset Child Accounts

This will generate a new set of accounts for the selected group/class. **Note\*** this will delete the old accounts which cannot be retrieved.

### **Teachers**

This shows a list of all the teachers created for your setting. You can view, edit and suspend teachers and add new ones.

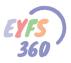

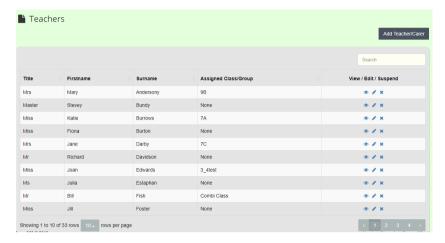

#### Add New Teacher

Click on the add Teacher button at the top right of the screen. This will open the form below.

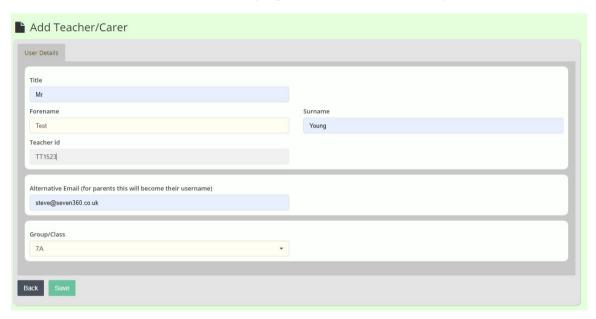

Complete all the details and click save. This will create a new teacher user with unique username and password. The username is a combination of first name and surname.

School360 will send an email to the alt-email address input wit a link to enable the Teacher to set their password and activate their school360 account.

You can use 'view' or 'edit' to check the username. The password assigned is the school default one.

#### View/Edit Teacher

Once you have created your teacher you can view and edit it.

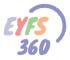

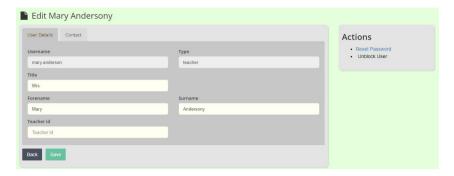

**Note\*** You cannot change the username or user type. You can also reset the teacher's password and unblock their account using the action menu on the right.

### **Suspend Teacher**

You can suspend a teacher. Click on the 'x' icon alongside the teacher you want to suspend. You will be asked to confirm the suspension.

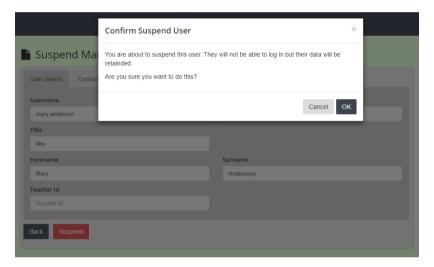

When a teacher is suspended, they will not be able to log into EYFS360. If the user tries to log-in they are given the message below.

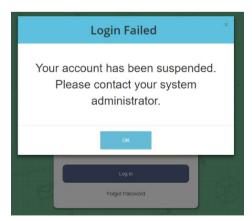

You can reinstate a teacher at any time, we will tell you how to do this a bit later.

## Children

This shows a list of all the children created for your setting.

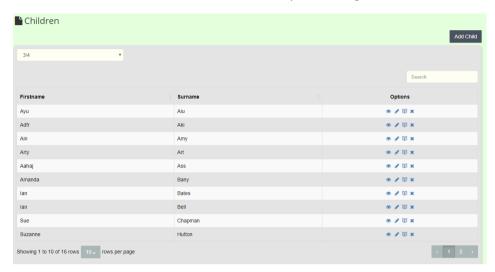

You can view, edit and delete children and add new children.

#### Add New Child

Click on the add Child button at the top right of the screen. This will open the form below.

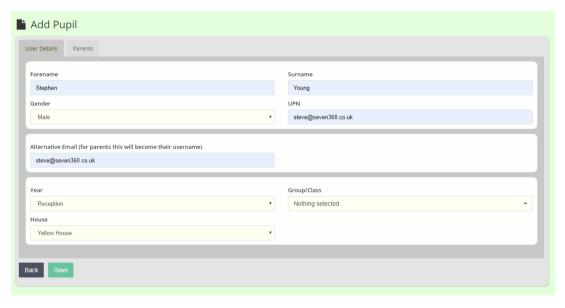

Add the details to the child and select a class from the 'group/Class' dropdown to specify membership. You can also connect a child to a previously created parent here.

Click 'save' when you are done.

This will create a new child user with unique username and password. The username is a combination of first name and surname. You can use 'view' or 'edit' to check the username. The password assigned is the school default password.

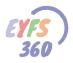

### View/Edit Child

You can view/edit the child's details. Note\* You cannot change the username or user type.

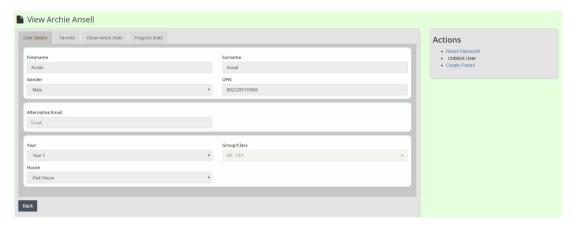

This view also shows the progress graphs for this child. Check out the 'Reports and Analysis' help document for more about progress monitoring.

You can also reset the child's password and unblock their account using the action menu on the right.

### Suspend Child

You can suspend a child at any time. Click on the 'x' icon alongside the child you want to suspend. You will be asked to confirm that you want to suspend this user.

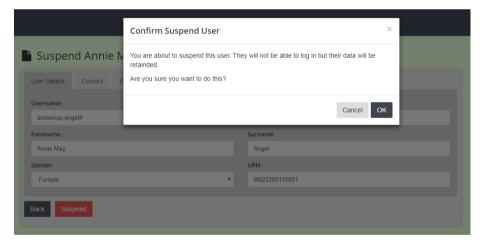

When a child is suspended, they will not be able to log into EYFS360. If the user tries to log-in they are given the message below.

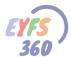

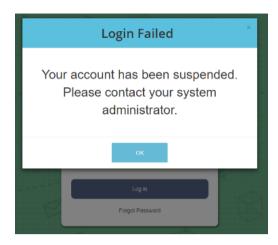

You can reinstate a child at any time, we will tell you how to do this a bit later.

# Parents/Carers

Note\* There is a separate help document (Parents Invites) detailing how you can upload your SIMS contacts to help invite parents to EYFS360.

This shows a list of all the parents created for your setting. Filter using the group/class dropdown list or select all. You can view, edit and delete parents and add new ones.

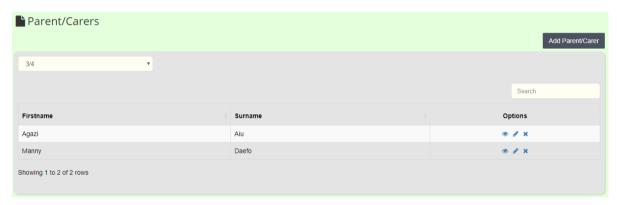

### Add New Parent

Click on the add Parent button at the top right of the screen. This will open the form below.

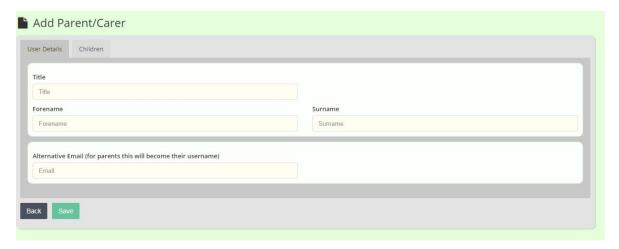

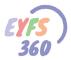

Complete the parent information, it is important to add an email address under the contact tab, as we will email the account details to the parent. The setting is responsible for connecting parents to their children's data. Click on the 'Children' tab and use the year and class dropdown lists to find the children you want to attach to this parent. Just click on the child's name in the left-hand window and they will be added to the parent's children (right-hand window). Don't worry if you make a mistake, you can remove a child easily by click on the name in the right-hand window.

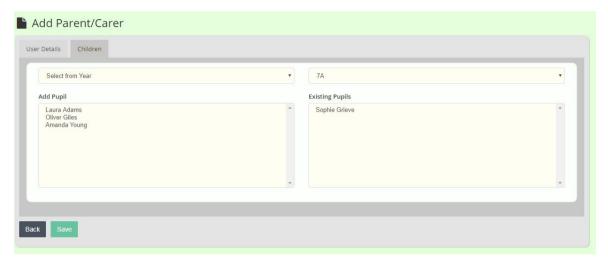

Click 'save' when you are done. School360 will send an email to the alt-email address input with a link to enable the parent to set their password and activate their school360 account.

#### Register email sent to parent

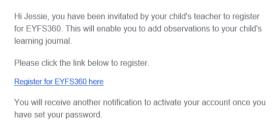

When the contact clicks the link, they will be directed to the EYFS360 Registration page and asked to set their password.

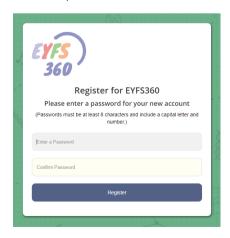

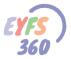

Once they set the password and click register, we set the password in EYFS360 and send an activation email to the contacts email account (this is a security measure).

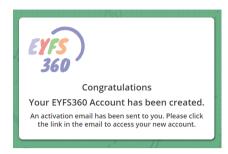

### Activation email sent to parent

Hi Jessie, your EYFS360 account has been created successfully.

Please click the link below to activate your account.

Activate your EYFS360 account here

When the contact clicks the link, their EYFS360 account will be activated and they will be taken to the EYFS360 login page.

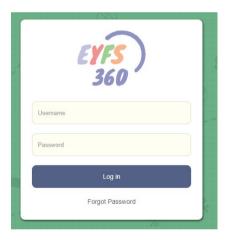

#### View/Edit Parents

Once you have created your parent you can view and edit them.

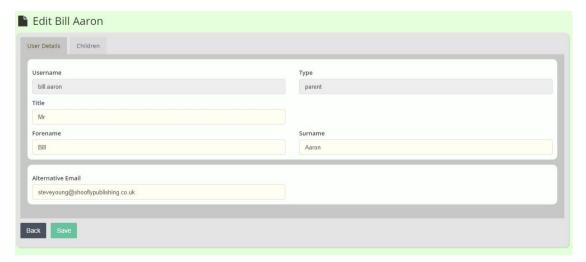

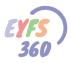

You can change all data except the username and user type. You can add additional children to the parent here. Click on children and select the class/group/year the child you want to add is in.

This will populate the left-hand list. Click on the child you want to add, and they will be transferred to the right-hand list. Click on a child in the right-hand list to remove them.

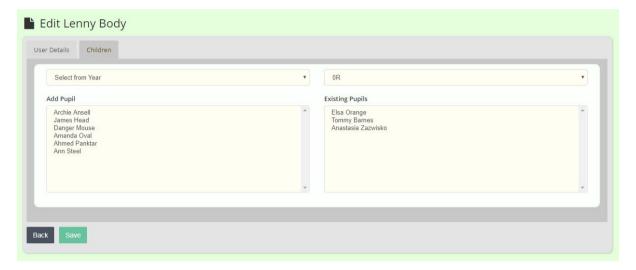

### **Suspend Parent**

You can suspend a Parent. Click on the 'x' icon alongside the parent you want to suspend.

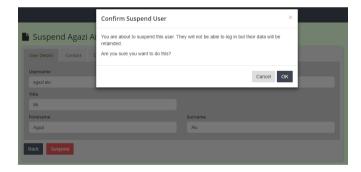

When a parent is suspended, they will not be able to log into EYFS360. If the user tries to log-in they are given the message below.

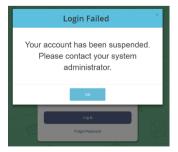

You can reinstate a Parent at any time, we will tell you how to do this a bit later.

## **Suspended Users**

You can view all suspended users at any time using the 'Suspended Users' menu option on the left. This will provide a list of all 'suspended' users.

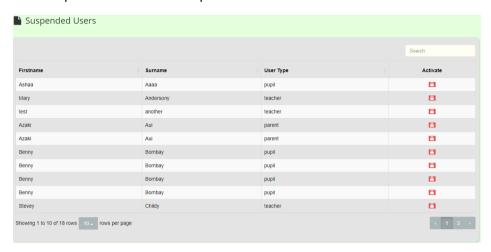

To re-activate a user, just click on the 'lock' icon and they will be able to log in.

### **Blocked Users**

If a user repeatedly inputs their password or username incorrectly, they may be blocked by the system. This is a security measure to prevent hacking. You can view all blocked users at any time using the 'Blocked Users' menu option on the left.

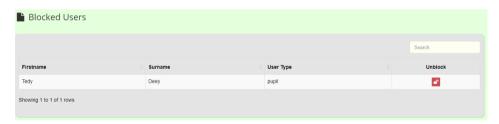

To unblock a user, just click on the 'un-lock' icon and they will be able to log in.

Well that's it for now for reports and analysis. Hope you have enjoyed the tour.

#### More Help Documents

Don't forget to read the other help documents to get the most out of EYFS360.

If you have any thoughts on how we could improve EYFS360 please get in touch

Contacts are...

info@school360.co.uk

Jennifer.Harris@northumberland.gov.uk